**Firma Digital** Prosecretaria Legal y Técnica SECRETARÍA DE ASUNTOS JURÍDICO-LEGALES

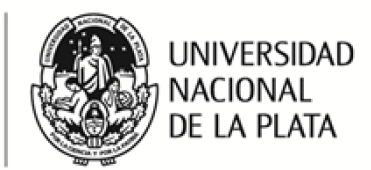

## **Guía para firmar Documentos con certificado digital en el Programa Xolido®Sign**

Xolido®Sign es un programa desarrollado para firmar y validar documentos firmados con certificado de Firma Digital. El programa se puede descargar en la siguiente página:

<http://www.xolido.com/>

Tras instalar el programa se crea en el escritorio un acceso directo al mismo.

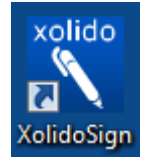

Al ejecutar el programa se visualiza el menú principal:

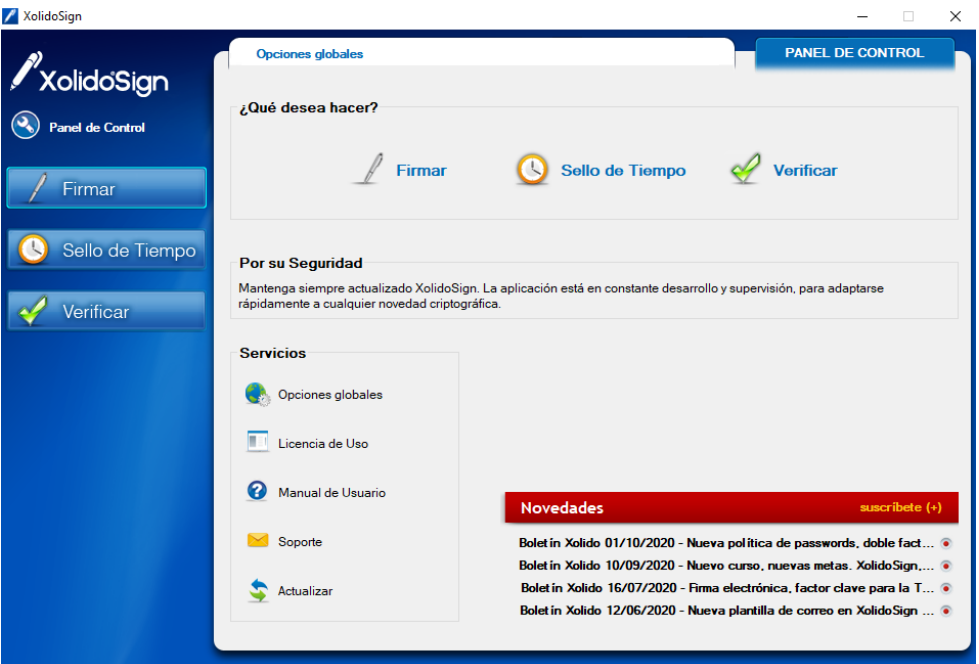

UNIVERSIDAD NACIONAL DE LA PLATA

**Firma Digital** 

JURÍDICO-LEGALES

Prosecretaria Legal y Técnica

SECRETARÍA DE ASUNTOS

1. Para dar comienzo al proceso de firma de uno o varios archivos debe seleccionar la opción "FIRMAR" ya sea en el panel central o bien en la botonera de la izquierda.

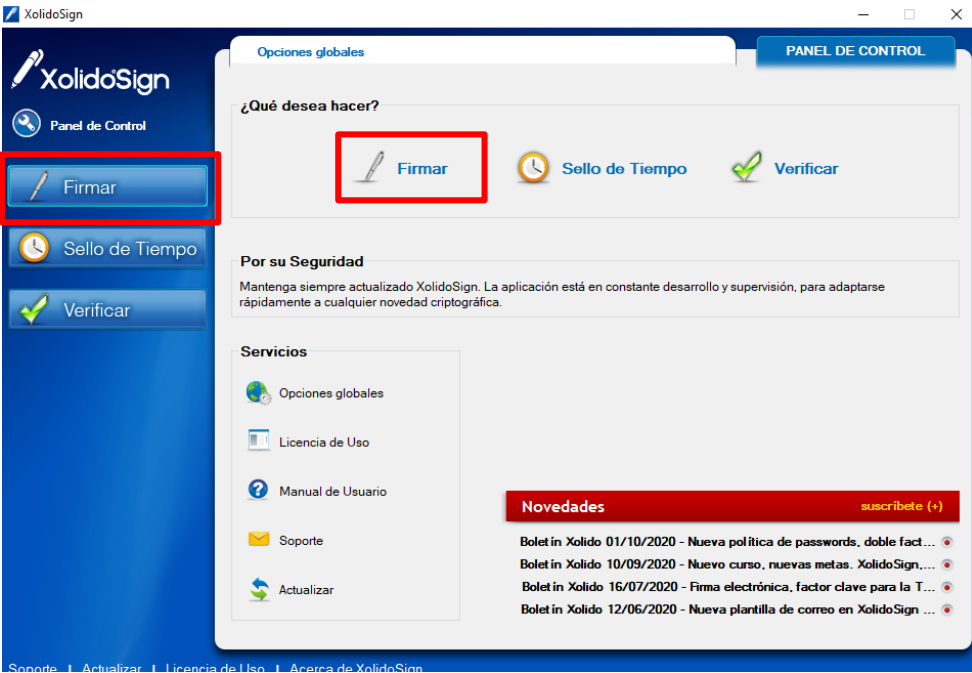

- 2. En la siguiente pantalla va a encontrar, del lado derecho, las opciones de gestión de documentos (Seleccionar archivos, Eliminar elemento y Limpiar listado).
- 3. Para cargar el o los archivos a firmar debe hacer click en la opción **SELECCIONAR ARCHIVOS**.

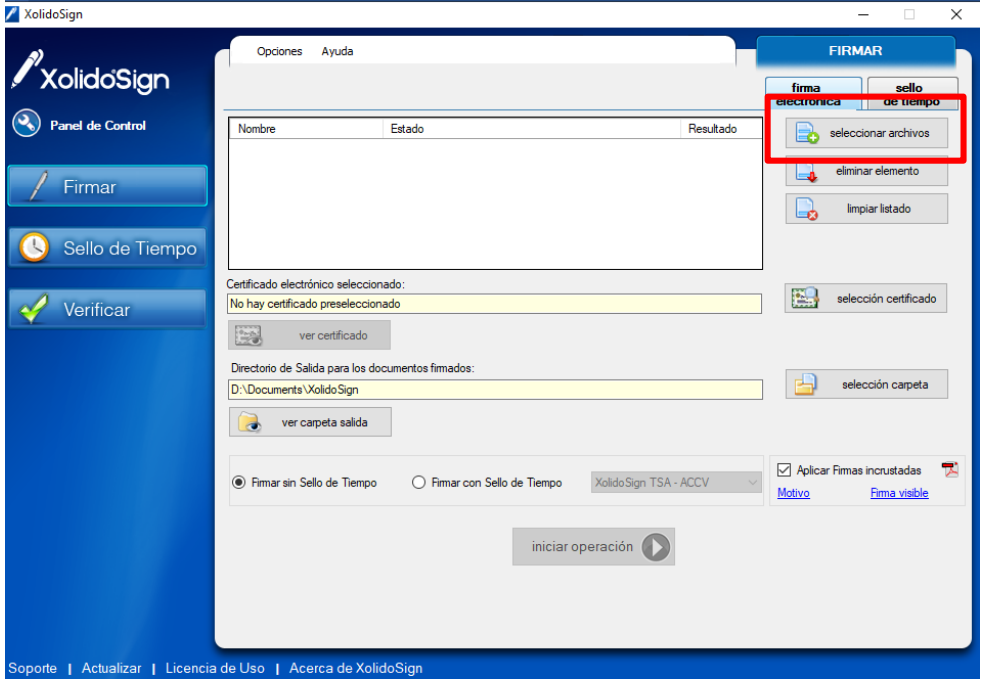

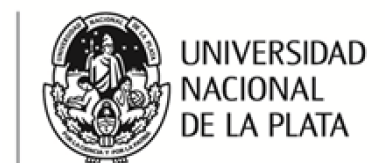

JURÍDICO-LEGALES

Prosecretaria Legal y Técnica

SECRETARÍA DE ASUNTOS

4. A continuación, se abre el acceso a las carpetas de windows para seleccionar la carpeta en la que se encuentran los documentos que se van a firmar

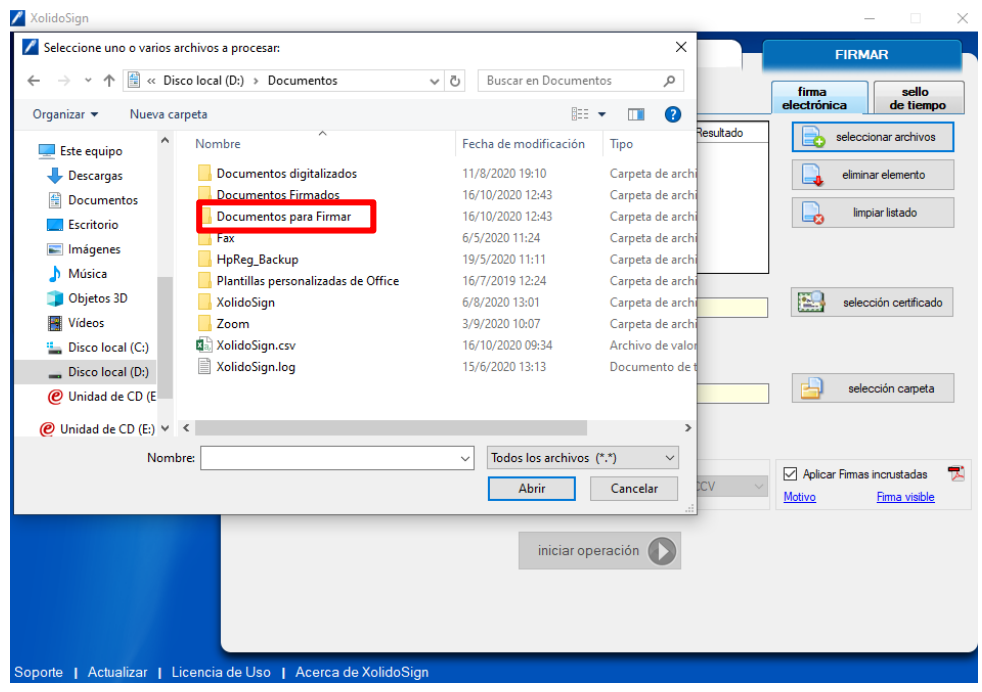

5. Se pueden seleccionar uno o varios archivos para firmar

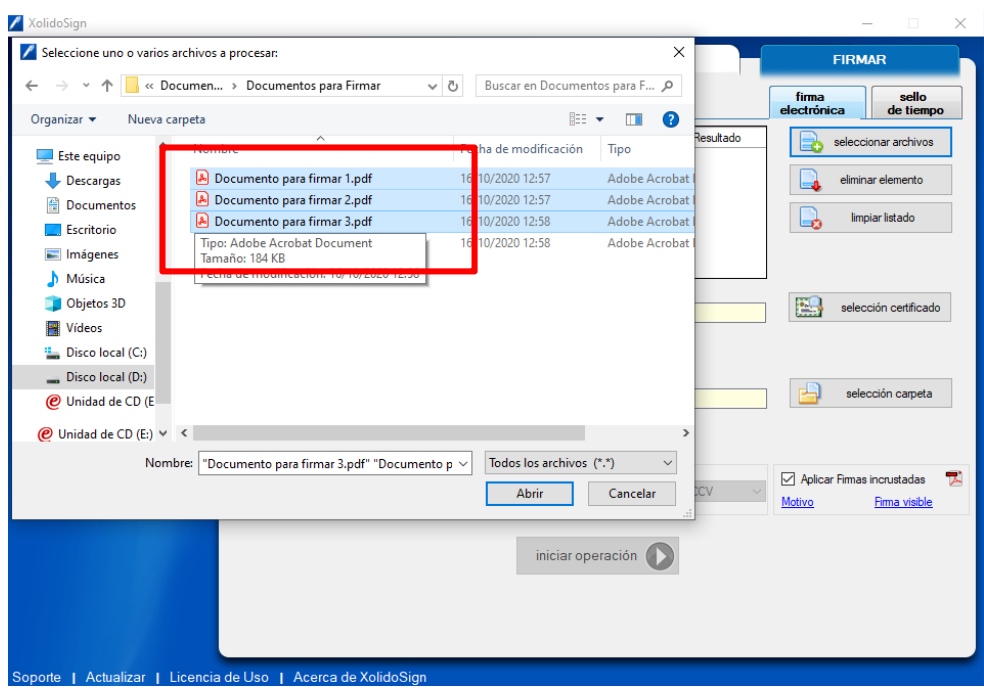

Prosecretaria Legal y Técnica SECRETARÍA DE ASUNTOS JURÍDICO-LEGALES

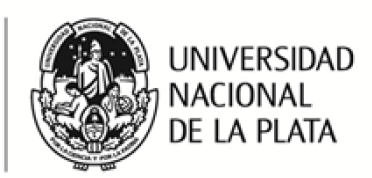

6. Una vez seleccionados nos aparecen en el Sistema con el estado "pendiente de firma"

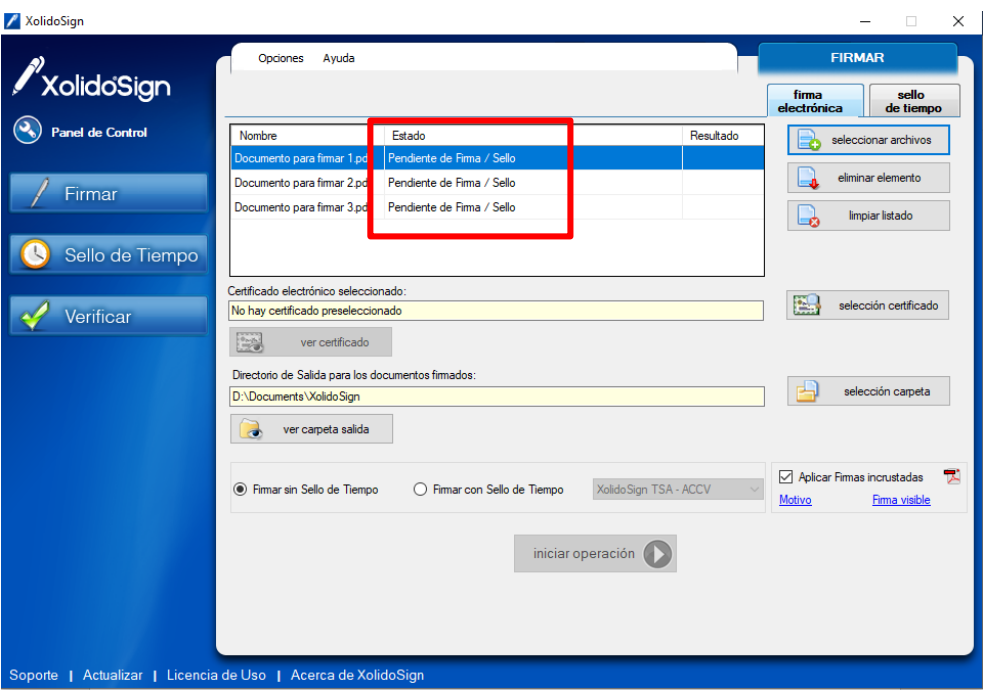

7. El paso siguiente es seleccionar el Certificado Digital, para lo cual debe estar conectado el token en la computadora y pulsar el botón "seleccionar certificado".

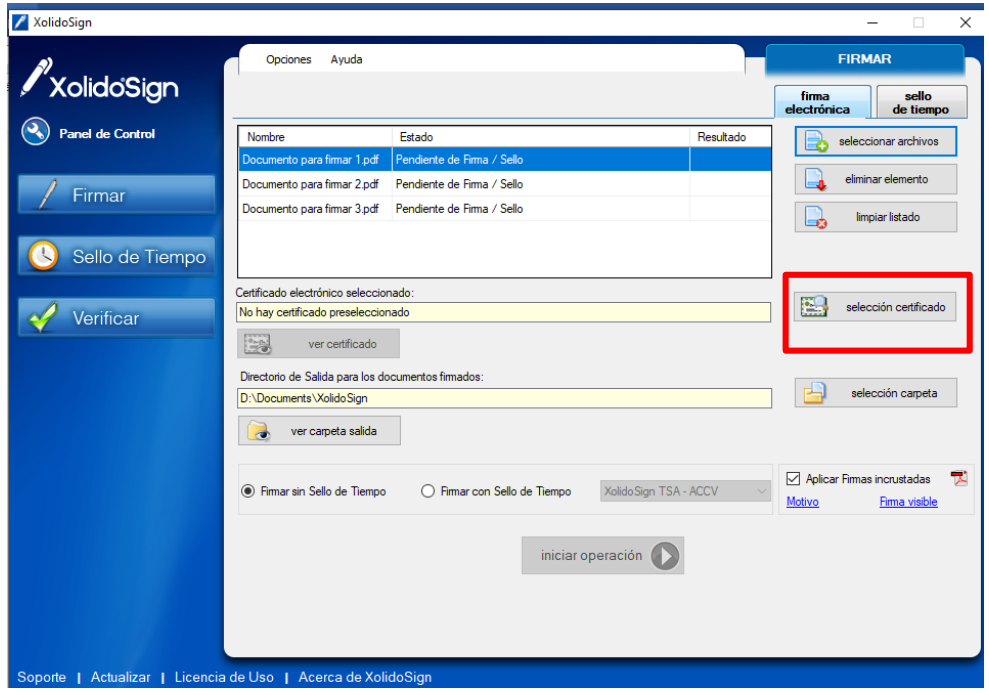

Prosecretaria Legal y Técnica SECRETARÍA DE ASUNTOS JURÍDICO-LEGALES

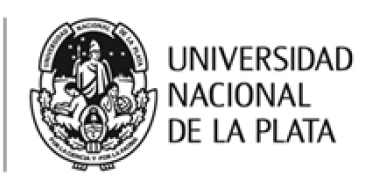

8. A continuación, el programa lee el certificado digital del firmante.

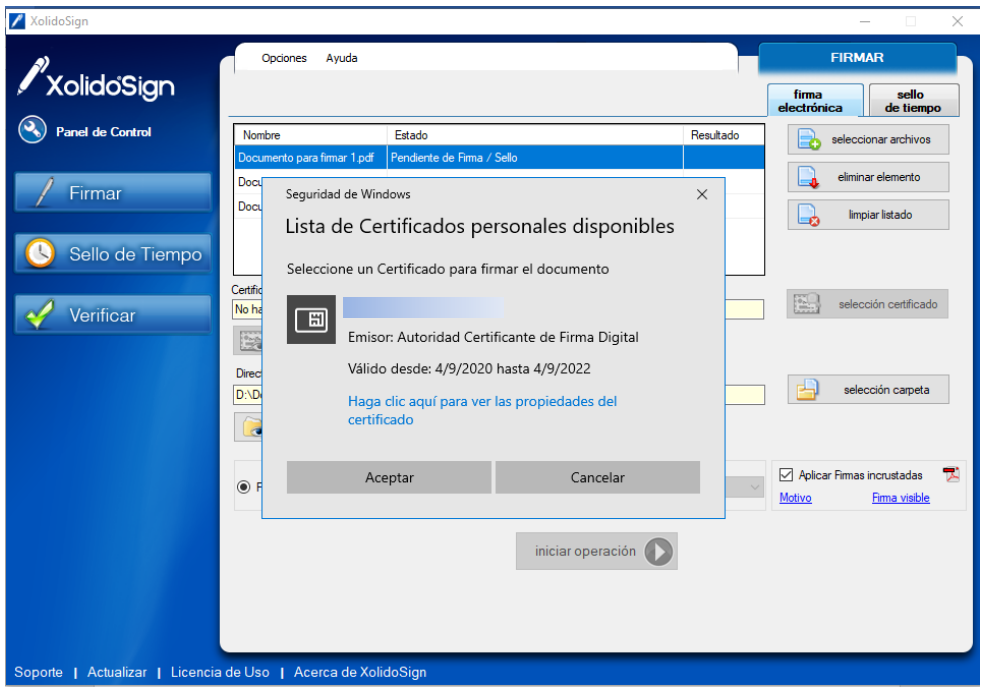

9. Una vez que selecciona el certificado el mismo aparece en el campo certificado

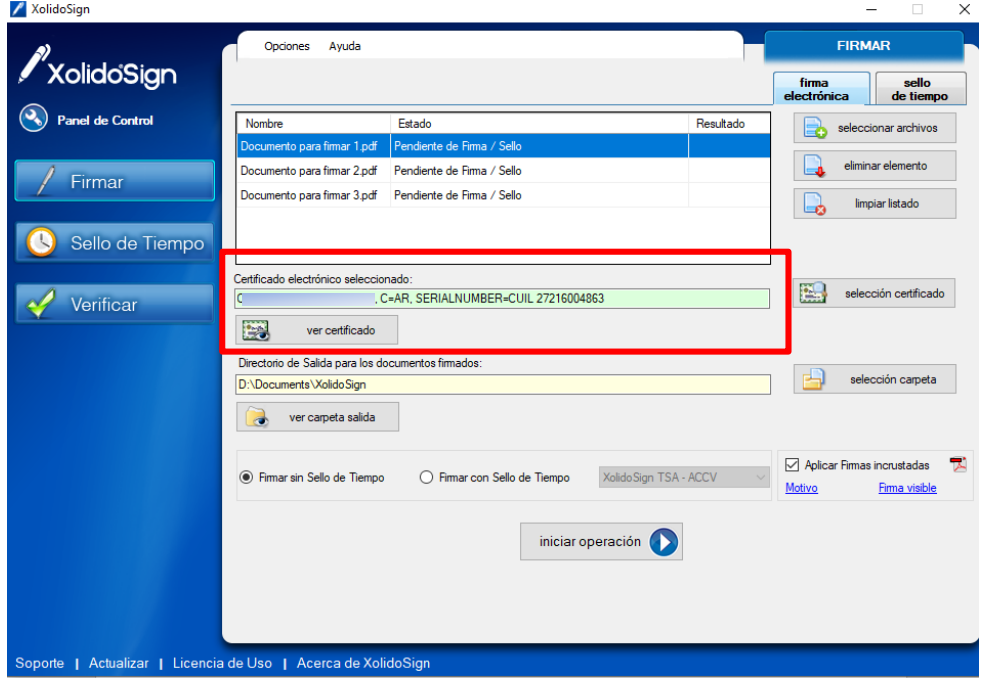

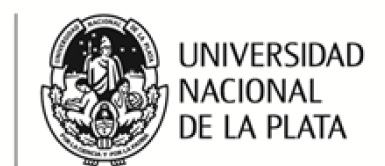

JURÍDICO-LEGALES

Prosecretaria Legal y Técnica

SECRETARÍA DE ASUNTOS

10. A continuación, se debe seleccionar la carpeta de salida de los documentos: Si no se selecciona, por defecto se utilizará la carpeta XolidoSign ubicada dentro del directorio correspondiente a los documentos del Usuario

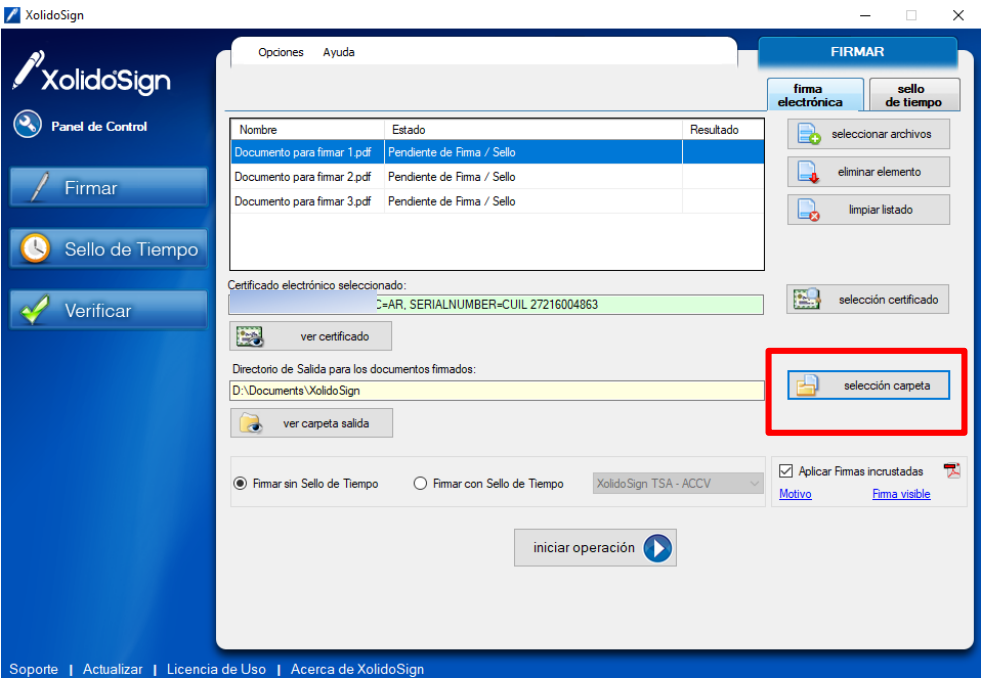

11. Se selecciona la carpeta en la que se desean guardar los documentos firmados:

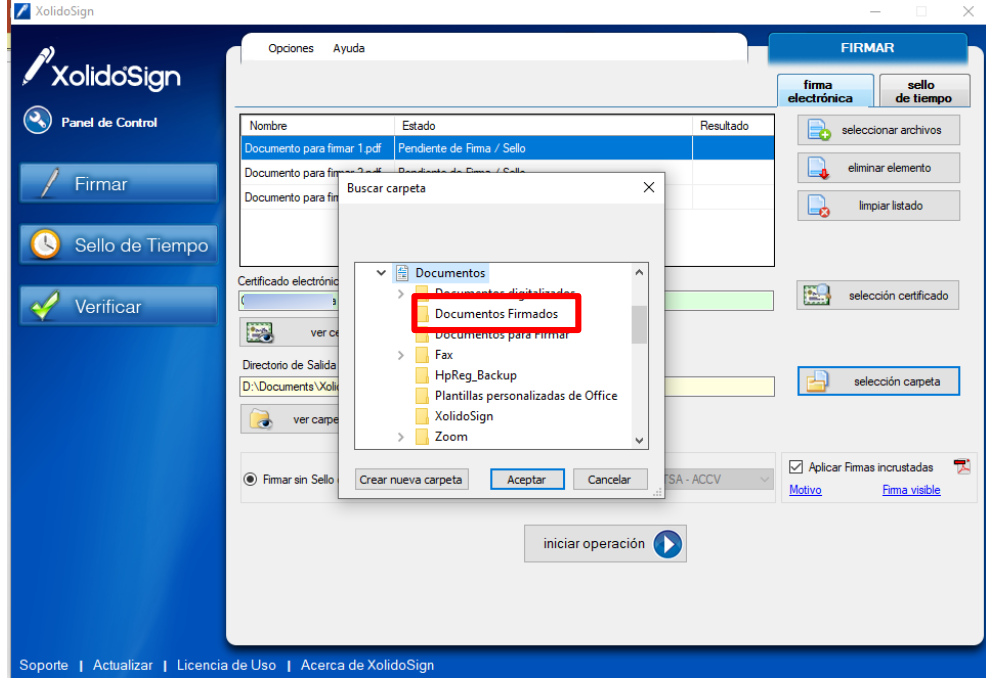

**Firma Digital** Prosecretaria Legal y Técnica SECRETARÍA DE ASUNTOS JURÍDICO-LEGALES

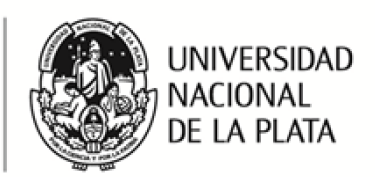

**12.** Para que la firma esté visible es necesario tildar la opción **APLICAR FIRMA INCRUSTADA.** 

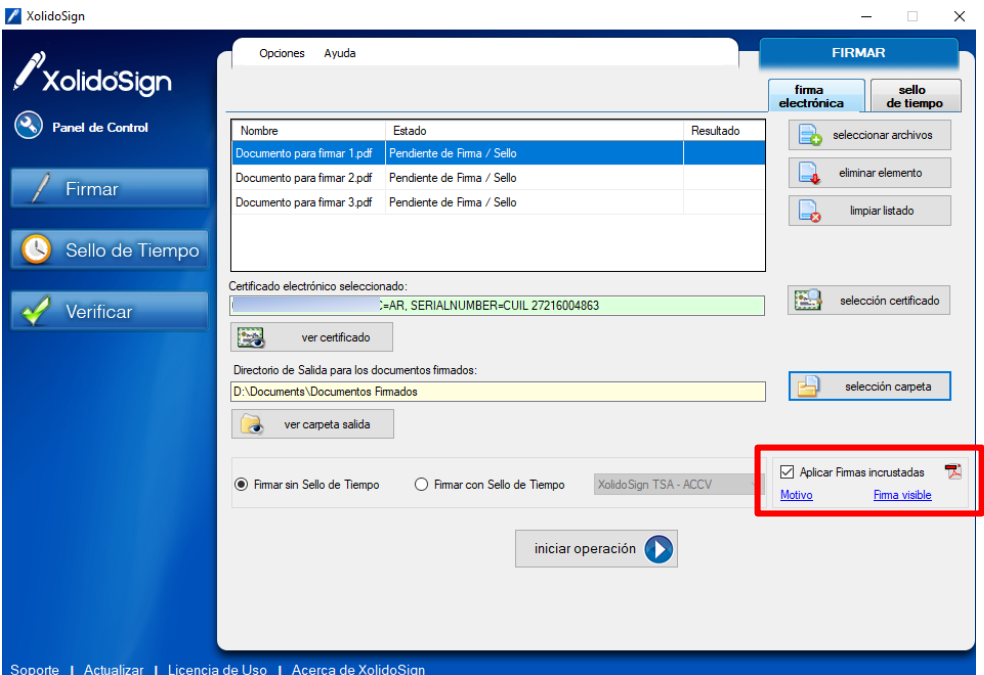

13. Para editar el formato y el lugar en el que aparecerá la "firma visible" es necesario entrar a la opción **FIRMA VISIBLE**.

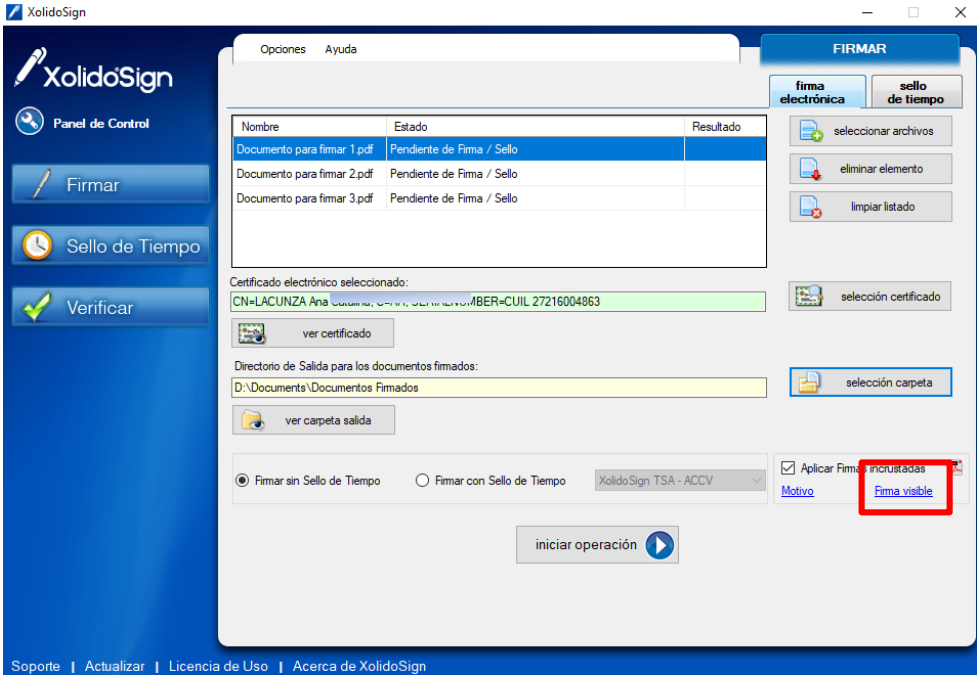

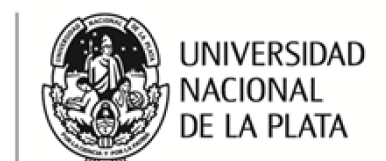

JURÍDICO-LEGALES

 $\sim$ 

Prosecretaria Legal y Técnica

SECRETARÍA DE ASUNTOS

14. En la siguiente pantalla deberá elegir la página del documento en la cual desea que aparezca la firma visible.

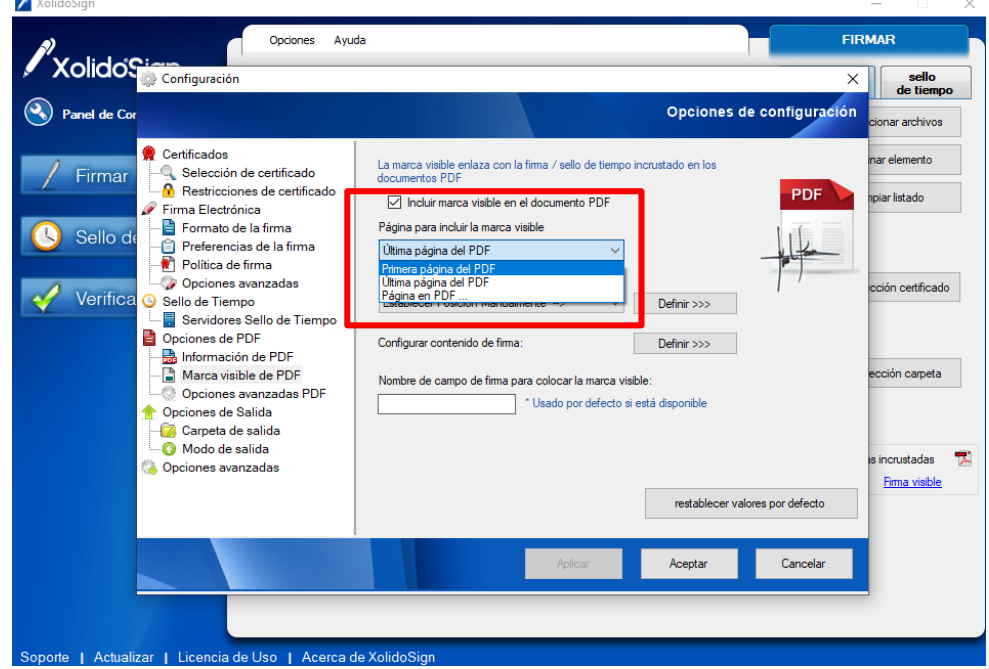

15. La posición de la firma puede ser fija o se puede elegir la opción "Establecer la posición manualmente"

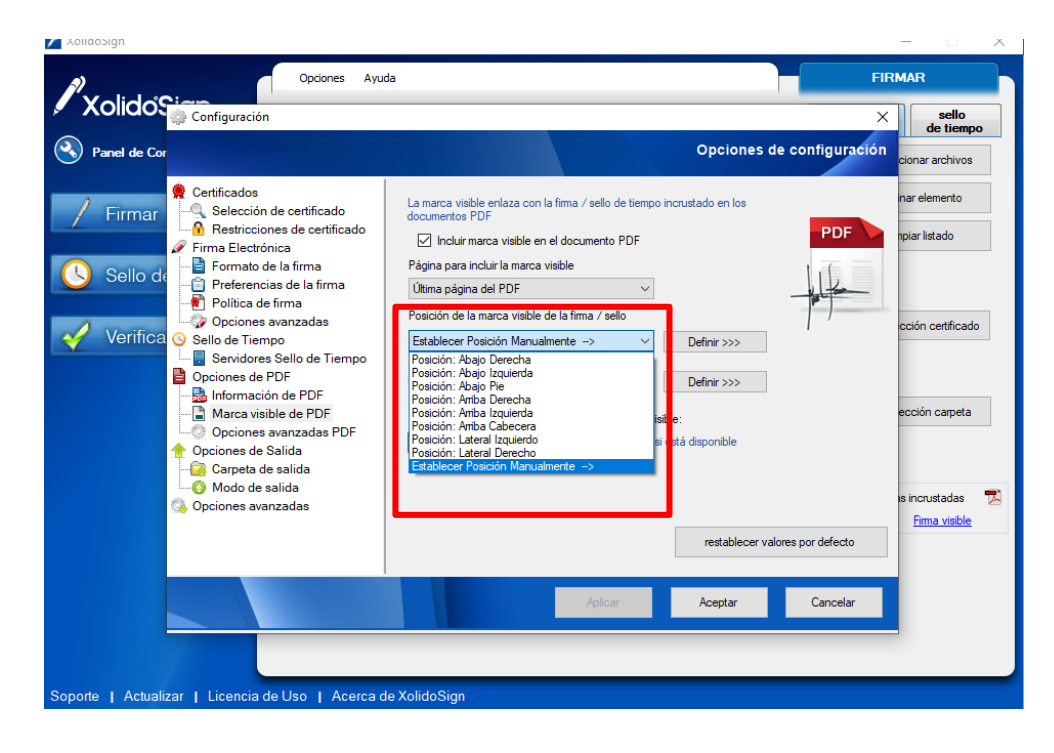

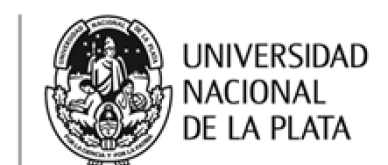

JURÍDICO-LEGALES

Prosecretaria Legal y Técnica

SECRETARÍA DE ASUNTOS

16. En caso de elegir la opción "Establecer la posición manualmente", puede visualizar el PDF y con el mouse elegir el lugar en que aparecerá la firma.

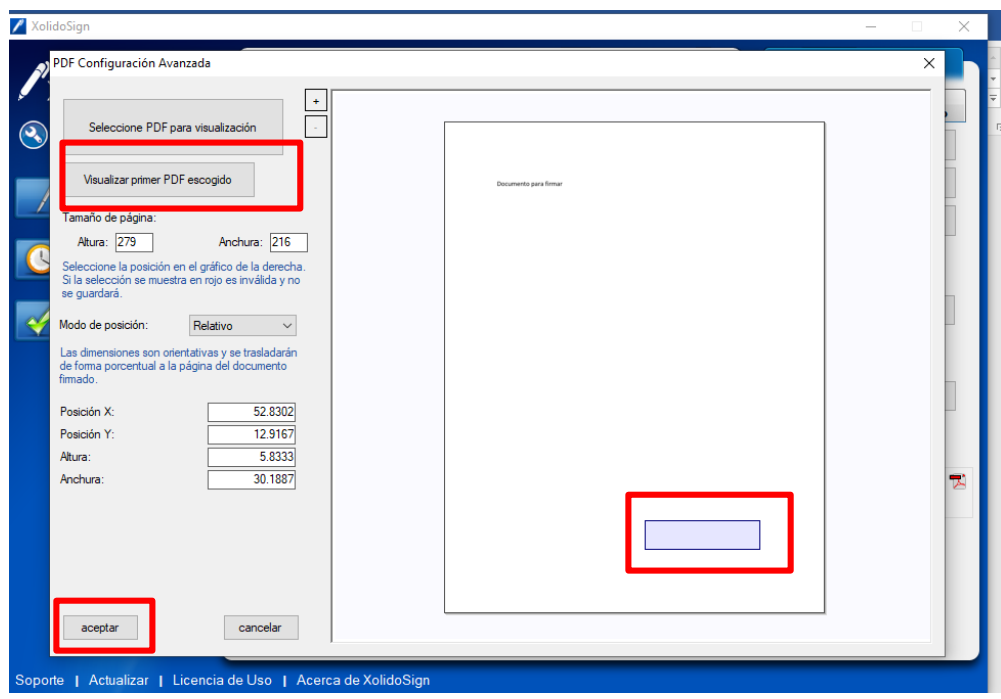

17. Una vez elegida la posición de la firma visible se debe hacer clik en "aplicar" y "aceptar".

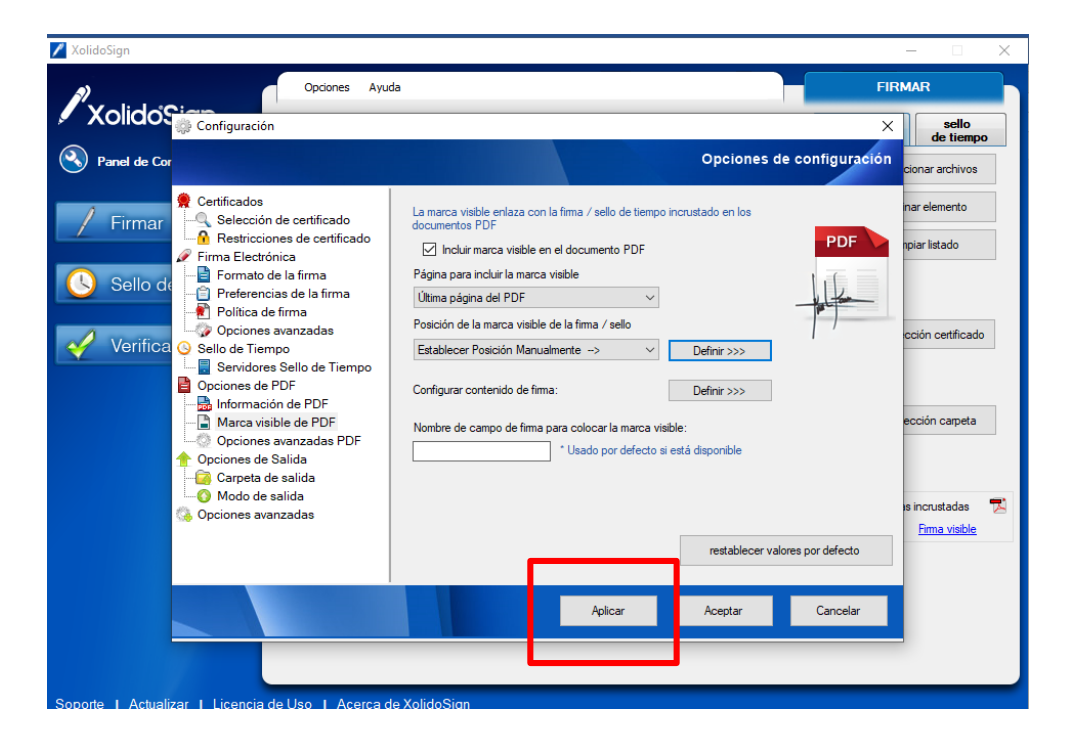

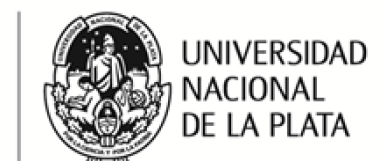

Prosecretaria Legal y Técnica

SECRETARÍA DE ASUNTOS JURÍDICO-LEGALES

> 18. A continuación, se debe iniciar el proceso de firma, presionando la opción "iniciar operación"

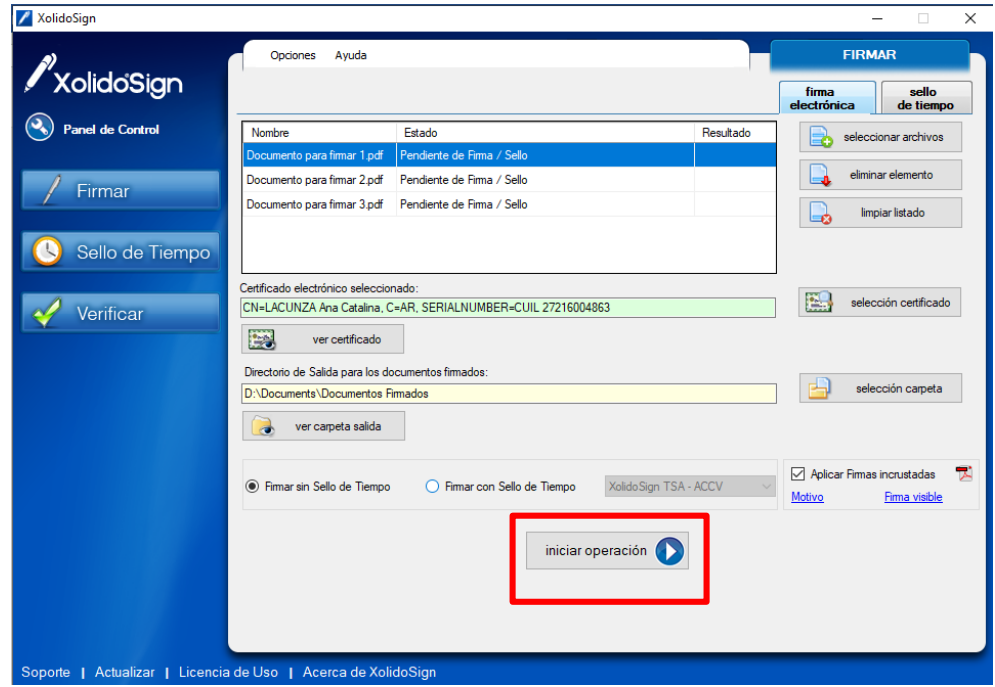

19. El sistema le solicitará el pin de acceso al token

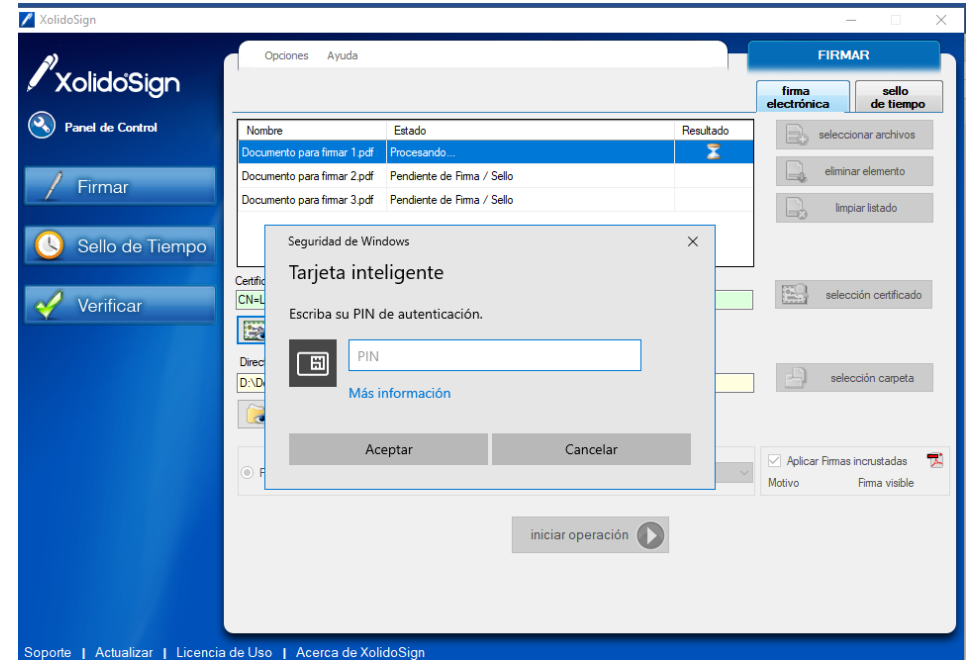

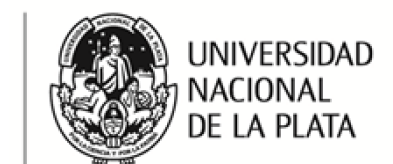

JURÍDICO-LEGALES

Prosecretaria Legal y Técnica

SECRETARÍA DE ASUNTOS

/ XolidoSign FIRMAR Opciones Ayuda XolidoSign sello<br>de tiem (2) Panel de Control Estado Nombre Resultado seleccionar archivos Ъ ocumento para firmar 2.odf Firma / Sello completade Firmar Documento para firmar 3.pdf Firma / Sello completado limpiar listado Sello de Tiempo selección certificado **ISS** C=AR\_SERIALNUMBER=CUIL 27216004863 Verificar la E ver certificado Directorio de Salida para los documentos firmados:  $\mathbb{R}$ selección carpeta D:\Documents\Documentos Firmados  $\overrightarrow{c}$  ver carpeta salida  $\boxed{\smile}$  Aplicar Firmas incrustadas  $\mathbb{R}$ Xolido Sign TSA - ACCV  $\circ$  Firmar sin Sello de Tiempo ◯ Firmar con Sello de Tiempo Motivo Firma visible iniciar operación orte | Actualizar | Licencia de Uso | Acerca de XolidoSign

20. Una vez firmados los documentos se visualizará el resultado en el panel

21. Para acceder a los documentos firmados se debe ir a la carpeta seleccionada como carpeta de salida. Este es el fin del procedimiento.